# **Təkrar ali və orta ixtisas təhsilinə elektron sənəd qəbulu**

#### **Sual 1. Qəbul modulu nədir?**

Qəbul modulu vasitəsilə təhsil müəssisəsinə qəbul olmuş və qəbul olmaq istəyən şəxslərin müraciətlərinə baxılacaq və müraciətlər statuslarla izlənilə biləcək. Bu modulda orta ixtisas təhsili pilləsinə və ali təhsilin bütün səviyyələrinə əcnəbilərin və vətəndaşların qəbulu və qeydiyyatı prosesi, eləcə də orta ixtisas təhsili müəssisələrinə və ali təhsil pilləsinin bakalavriat səviyyəsinə təkrar ali təhsil üzrə sənəd qəbulu prosesi əhatə olunur.

#### **Sual 2. Təkrar ali və ya orta ixtisas təhsilinə əcnəbi və vətəndaşların qəbulu üçün sistemdən istifadə ardıcıllığı necədir?**

**Addım 1.** Müəssisəyə ixtisas əlavə edilir;

**Addım 2.** Müəssisəyə əlavə edilmiş ixtisaslar üzrə təhsil haqlarını və ödəniş formalarını təsdiq edilir;

**Addım 3.** Ödəniş şərtləri aktiv edilir;

**Addım 4.** Həm əcnəbi, həm də vətəndaş üçün ixtisaslar üzrə icazə verilir;

**Addım 5.** Müəssisə son tarix təyin edə bilir (məcburi deyil);

**Addım 6.** Əmr təsdiq edilir;

**Addım 7.** Diplomun həqiqiliyinin yoxlanması prosesuduru.

**Qeyd:** Addımlar aşağıdakı suallarla izah ediləcək.

## **Sual 3. Müəssisəyə ixtisası hardan əlavə etməliyəm?**

**Tədris** bölməsinin ixtisas alt bölməsindən + düyməsini sıxdıqdan sonra müəsissənizə əlavə etmək istədiyiniz ixtisasları seçib *Qələm* işarəsinə sıxıb daha sonra görünən yadda saxla düyməsini sıxmaqla əlavə edə bilərsiniz.

## **Sual 4. İxtisaslara icazə nədir?**

İxtisasın portal.edu.az-da görünməsi üçün **Təhsil xərcləri məbləğləri** bölməsində əsas səhifədə əlavə təhsilə qəbul prosesi həyata keçiriləcək ixtisasın qarşısındakı **əlavə təhsil** sütununda müvafiq dairə seçilməklə aktiv olunmalıdır. Əcnəbilər üçün də əlavə olaraq həmin ixtisasın görünməsi üçün **Əcnəbi qəbuluna icazə** sütunu aktiv edilməlidir.

## **Sual 5. İxtisaslara ödəniş forması və təhsil haqqı məbləği necə əlavə edilir və ya necə edim ki, ixtisasımız portalda görünsün?**

Müvafiq qaydada təsdiq edilmiş qəbul planları **Maliyyə** --> **Təhsil xərcləri məbləğləri** bölməsinə daxil olub siyahıda görünən müvafiq ixtisasa keçid edib + işarəsini sıxdıqdan

sonra açılan yeni bölmədən daxil edilir. *Təhsilin növü mütləq əlavə təhsil seçilməlidir*. Daha sonra əlavə təhsil növü təyin edilməlidir.

## **Sual 6. Tələbənin müraciət etdiyi ixtisas dəyişə bilərəm?**

Əlavə təhsilə müraciət üzrə belə bir funksiya yoxdur. Yalnız müəssisə tərəfindən "Geri qaytarıldı" statusu təyin edilməklə müraciətçi tərəfindən bunun edilməsi mümkündür.

## **Sual 7. Ödəniş üçün invoys nə zaman yaranır?**

Ödəniş üçün invoyslar müraciət atis.edu.az-a daxil olduğu və ya müraciətin ixtisas və ödəniş formasının dəyişildiyi anda yaranır. Yalnız ödəniş forması "Ödənişli: Öz vəsaiti hesabına" olduqda invoys yaranır. Bunun üçün ancaq müvafiq tədris ili üzrə **Maliyyə** bölməsinin **Ödəniş şərtləri** alt bölməsində **Qeyri-DİM xəttilə** qəbul xətti qeyd edilməklə müvafiq səviyyə üzrə Ödəniş şərti aktiv edilməlidir. Əks halda invoys yaranması mümkün olmayacaqdır.

## **Sual 8. Son tarixlərin təyini qaydası necədir?**

Başlama və bitmə tarixləri Elm və Təhsil Nazirliyi tərəfindən müəyyən edilir. Hər müəssisə isə həmin müddətlər çərçivəsində öz son tarixlərini müəyyən edə bilər. Müəssisə tərəfindən elan edilmiş müddət bitdikdə müəssisənin adı portal.edu.az-da qəbul siyahısında əks olunmayacaqdır. Müddət təyin edərkən, xanaların dəqiq olmasına diqqət etməyiniz xahiş olunur. Müddətlərin təyin edilməsi məcburi deyil, əgər qeydiyyatı daha gec başlayıb daha erkən yekunlaşdırmaq istəmirsinizsə, müddət təyin etməməyiniz məsləhət görülür. Vətəndaşlar üçün qəbul xətti mütləq **Qeyri-DİM xəttilə** seçilməlidir. Əcnəbilər üçün isə müvafiq qəbul xətləri seçilə bilər (*Qeyri-DİM xətti seçilməməlidir*).

#### **Sual 9. Əmr necə yaranır və necə təsdiq edilir?**

Təsdiq statusu alan tələbələr Əmrlər bölməsinin Qaralama alt bölməsində yaranan əmrə düşürlər. Müəssisə kağız formada verdiyi əmrin nömrə və tarixini qeyd etməklə, əmri təsdiq edə bilər. Təsdiq statusları vətəndaş və əcnəbi üçün: **qəbul edildi, möhlətlə qəbul edildi**. İmtina statusları: **qəbul edilmədi** və **müraciət müddəti bitmişdir** verildikdə isə tələbə daha əvvəl təsdiq statusu alıb əmrə düşmüşdürsə həmin əmr qaralama bölməsində olduqda tələbə avtomatik əmrdən çıxarılır.

Əmr təsdiq edildikdə isə tələbə avtomatik **Təhsilalanlar** və ya **Əcnəbilər** bölməsinə əlavə edilir.

## **Sual 10. Qəbul moduluna necə daxil olunur?**

Qəbul moduluna daxil olmaq üçün atis.edu.az saytına daxil olduqdan sonra Qəbul moduluna keçid etmək lazımdır. Qəbul modulunun üzərinə sıxdıqda aşağıdakı səhifə açılacaq. (Şəkil 1) Burada müraciət etmiş şəxslərin siyahısı əks olunur. Hansı müraciətə baxılıb, münasibət bildiriləcəksə, həmin müraciətin üzərinə sıxmaq və müraciətin detallar səhifəsinə daxil olmaq lazmdır.

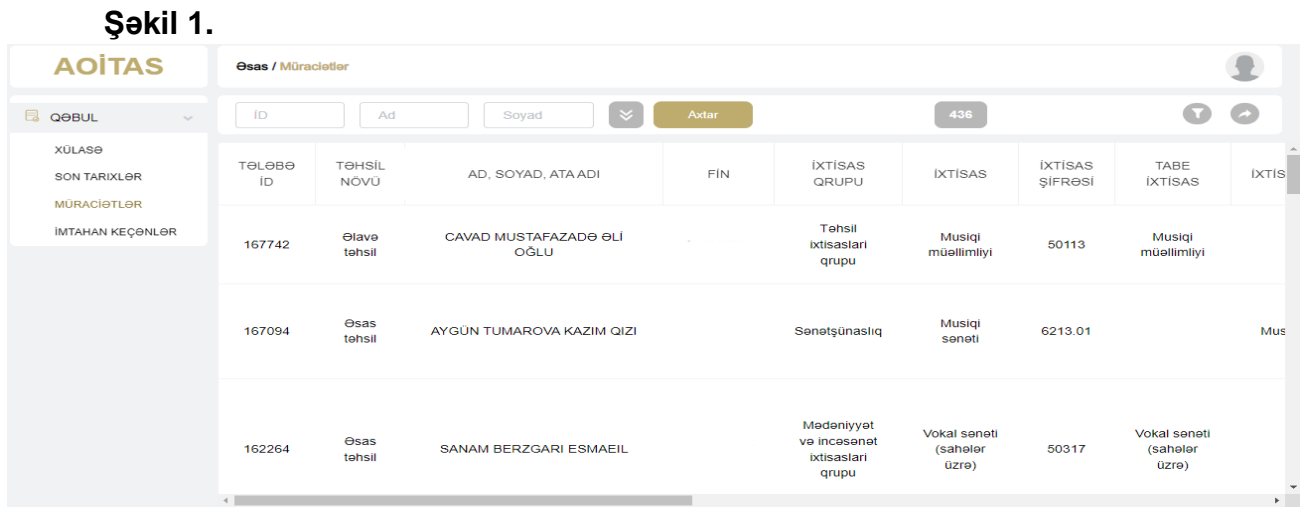

#### **Sual 11. Diplomun həqiqiliyinin yoxlanması proseduru necədir?**

Sistemdə statusların təyin edilməsi ardıcıllığı ilə bu məsələ tənzimlənir. Əgər DTS-dən tələbənin diplomunun olması barədə məlumat daxil olarsa, növbəti addım olaraq ödəniş təyin edə bilər, qəbul edə və ya imtina edə bilərsiniz (cari ilin məzunları üçün də bu qayda keçərlidir. Lakin, mütləq şəkildə diplomu növbəti dövrdə təqdim etməlidir. Əks halda namizəd tədris prosesinə buraxılmamalıdır). Əgər DTS-dən məlumat gəlməzsə, mütləq şəkildə **diplomun həqiqiliyi yoxlanılmalıdır** statusu təyin edilməli və ETN-dən diplomun həqiqiliyinin yoxlanılması statusunun təyin edilməsi gözlənilməlidir. Diplomun həqiqiliyinin yoxlanmalıdır statusunu Müsahibə və imtahan mərhələsindən sonra təyin edə bilərsiniz. *Bu ardıcıllıq müəssisənin seçimində olan məsələdir.* 

#### **Sual 12. Bakalavr diplomu ilə təkrar orta ixtisas təhsili ala bilərəm?**

Bakalavr diplomu ilə yalnız təkrar ali təhsil almaq mümkündür. Təkrar orta ixtisas təhsili almaq üçün mütləq orta ixtisas təhsili pilləsini bitirmək barədə diploma sahib olmaq lazımdır.

#### **Sual 13. Sənədlərin kağız variantı müəssisədə saxlanılmalıdırmı?**

Sənədlərin kağız variantını tələbə ilə razılaşdırılmış vaxtda təhvil ala bilərsiniz.

## **Sual 14. Detallar səhifəsi nə üçündür və necə istifadə edilir?**

Şəxsin hər bir müraciəti ayrı-ayrılıqda sistemə düşür və hər müraciət üzrə sənədlər, şəxsi və digər məlumatlar detallar səhifəsində əks olunur.

## **Müraciət ayarları bloku (Şəkil 2.)**

Bu blokdan müəssisə müraciətin statusunu təyin edə bilir. Məsələn, müraciətçinin sənədlərində çatışmazlıq aşkar olunduqda geri qaytarıldı status seçilir, müvafiq qeyd və qoşma əlavə edilərək, yadda saxla düyməsi sıxılır. Detallar səhifəsində olan bütün yadda saxla düymələri eyni funskiyanı icra edir, daxil edilmiş məlumatlar əsasında status yeniləyir.

**Qeyd:** Yadda saxla düyməsini sıxmazdan əvvəl mütləq hər şeyin düzgün daxil edildiyinə əmin olmaq lazımdır.

**Müraciət tarixi xanası**nda müraciətin ilk dəfə daxil olduğu tarix əks olunur.

**Qeyd xanası**nda müraciətçiyə geridönüş edilən mətn daxil edilir. Mətn daxil edilməsi məcburi deyil. Mətn daxil edildiyi təqdirdə minimum 3, maksimum isə 150 söz ola bilər.

**Qoşma** xanasında isə müraciətçiyə göndəriləcək qoşma əlavə edilir.

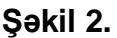

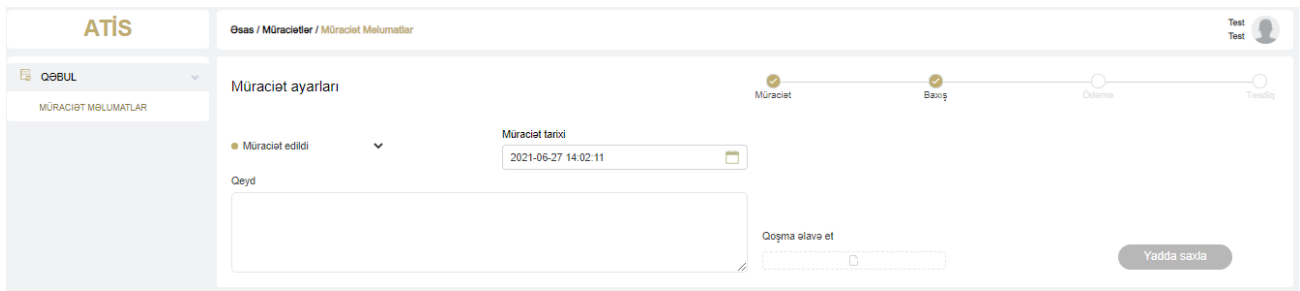

#### **Sual 15. Statusların mənası nədir? Statusların təyin olunma halları hansılardır?**

Statuslar müraciətləri idarə etmək üçündür. Müraciətə verilən hər bir statusun mənası aşağıdakı cədvəlin "Təsvir" sütununda qeyd edilir. Mənaların dəqiqliyinə əmin olmaq vacibdir.

**Şablon mətn:** bu mətn məlumat xarakterlidir. Müəssisənin tələbəyə göndərməsi üçün deyildir. Bunu cari statusa uyğun olaraq sistem təhsilalana göstərir. Müəssisə öz mətnini yazmaqda tam sərbəstdir. Sadəcə mətnlər tərtib edilərkən, şablon mətnlərlə uyğun olmalıdır.

Şablon mətnlərlə əlaqədar təklifləriniz olarsa, məsul şəxslərə təqdim edilə bilər.

**Xüsusi qeyd:** Müraciətçilərə qəbul edilməklə bağlı statuslar təyin edildikdə, Əmrlər modulunun Qaralama səhifəsində avtomatik sistem tərəfindən müvafiq parametrlərlə qəbul əmri formalaşır. Proses başa çatdıqdan sonra müəssisə tərəfindən sadəcə, əmrin nömrəsi, tarixi, əmri imzalayanlar barədə məlumatlar daxil edilməklə əmr təsdiq edilir.

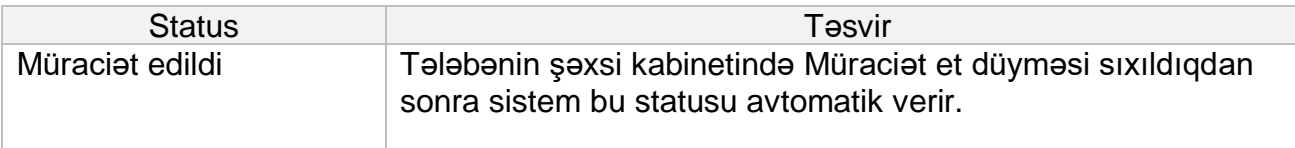

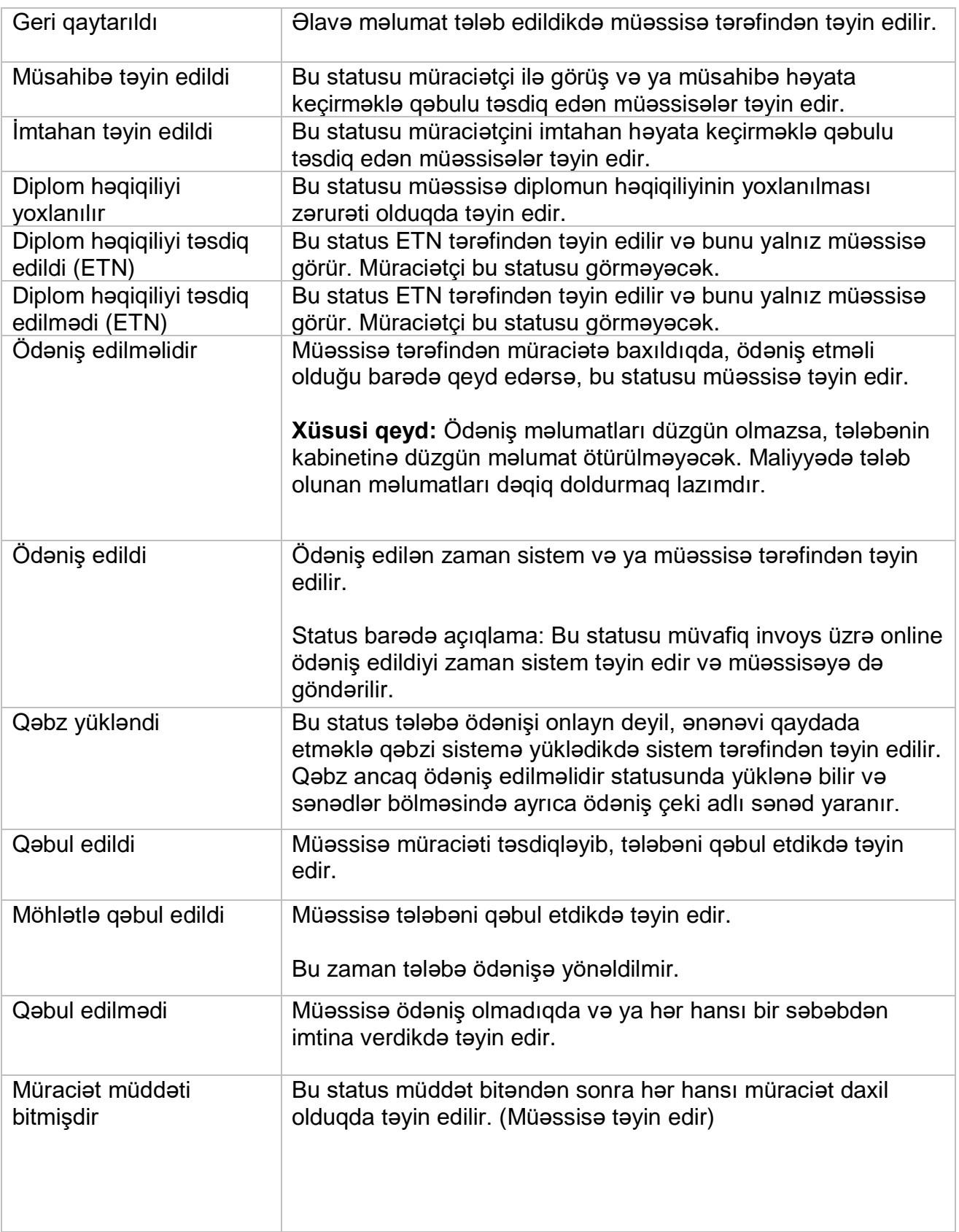

#### **Sual 16. Şəxsi məlumatlar bloku nədir?**

Bu blokda müraciət edən şəxsin şəxsi məlumatları əks olunur. Məlumatlar müraciətçinin şəxsi kabinetindən avtomatik gəlir və müəssisə tərəfindən məlumatlar dəyişdirilə bilməz. Müəssisə bu hissədə sadəcə məlumatlara baxır və müvafiq qərarlar qəbul edir.

Bu blokda müəssisə üçün redaktə imkanları yoxdur.

Hər hansı səhv olduqda isə, tələbəyə geridönüş edilə bilər.

#### **Şəkil 3.**

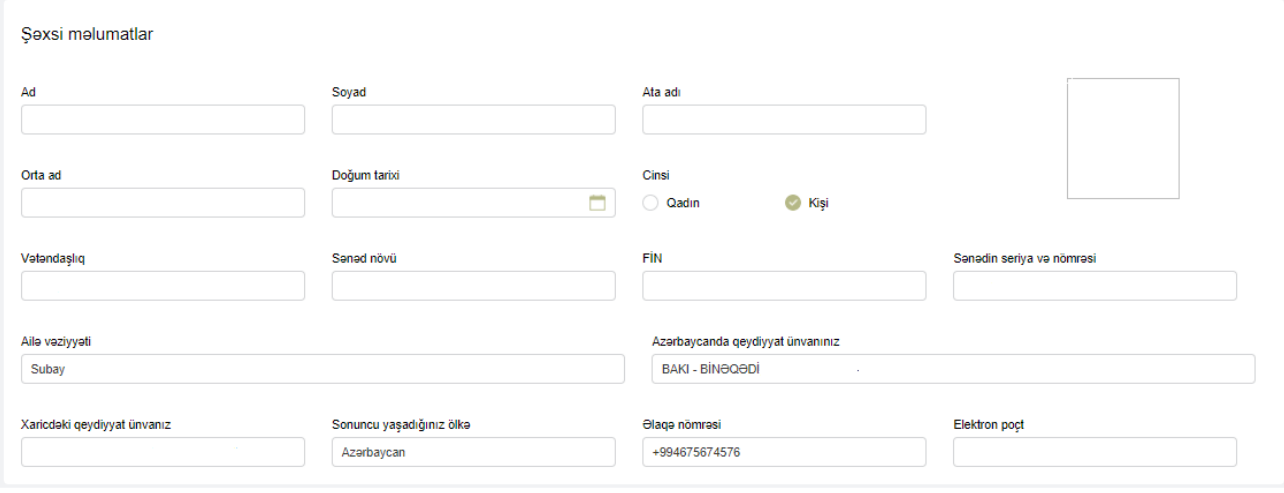

#### **Sual 17. Qəbul məlumatları və əvvəlki təhsil məlumatları bloku nə üçündür.**

Qəbul məlumatları hissəsindən müəssisə müraciətçinin qəbul olmaq istədiyi ixtisas məlumatları barədə seçimlərini görür. Hər hansı uyğunsuzluq gördükdə bu barədə müraciətçiyə ərizəsində düzəliş edilməsi barədə bildiriş göndərir.

Yoxlanıldı statusu təyin olunanadək məlumatlar dəqiq yoxlanılmalıdır ki, sonrada redaktə imkanları olmayacaqdır.

Əvvəlki təhsil məlumatları blokunda Vətəndaşın daxil etdiyi və DTS-dən gələn məlumatlar olmaqla iki hissəyə ayrılır. Əgər DTS-dən gələn məlumat bölməsi yoxdursa, demək tələbənin diplomu DTS-də tapılmayıb. Vətəndaşın daxil etdiyi məlumat mütləq müəssisə tərəfindən yoxlanılmalıdır və müvafiq qeyd aparılmalıdır.

## **Şəkil 4.**

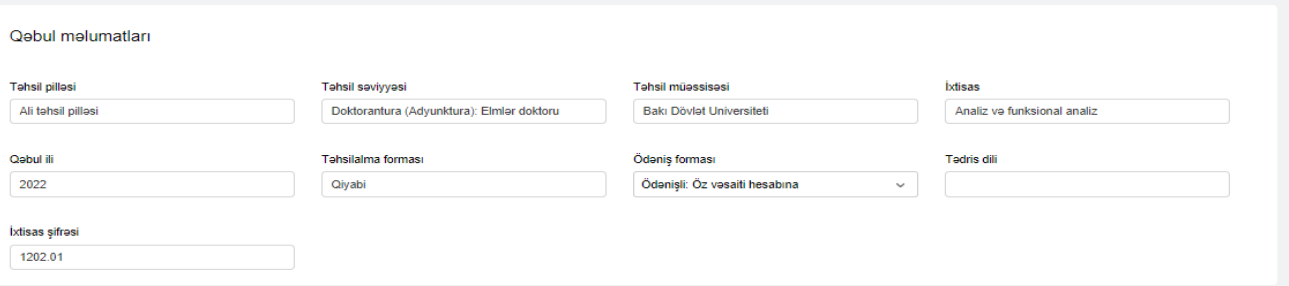

## **Sual 18. Sənədlər bloku nə üçündür?**

Bu bloka müraciətçinin əlavə etdiyi sənədlər əks olunur. Aşağıdakı şəkildə əcnəbilər üçün nümunə verilmişdir. Bu blokda müəssisə üçün redaktə imkanları yoxdur.

Müraciətçi limitsiz sayda digər sənəd əlavə edə bilər. Müəssisəyə lazım olan hər hansı əlavə sənədin digər sənəd kimi yüklənilməsi müraciət edən zaman bildirilə bilər.

# **Sual 19. Ödəniş və statusların tarixçəsi blokları nə üçündür?**

## **1. Ödəniş bloku.**

Bu blokda müəssisə üçün redaktə imkanları yoxdur. İxtisasın təhsil haqqı xanasında müraciətçinin müraciət etdiyi müvafiq ixtisas üzrə müəssisənin Maliyyə modulunda daxil etdiyi təhsil haqqı məbləği, ilkin ödəniş faizi və məbləği xanalarında təyin edilmiş ödəniş şərti əsasında məlumat əks olunur. Digər xanalar isə online ödəniş edildikdə avtomatik əks olunur.

#### **Şəkil 7.**

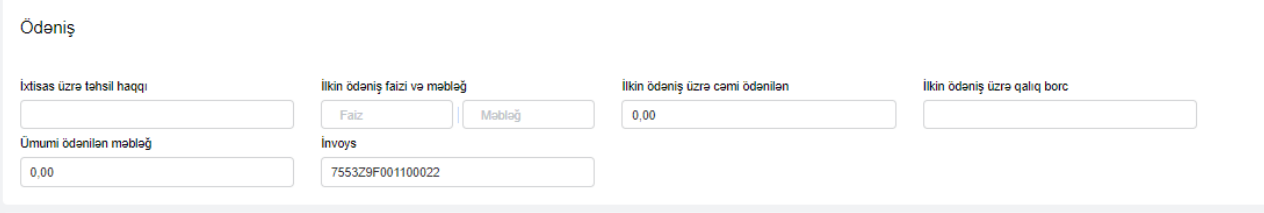

## **2. Statusların və ödənişlərin tarixçəsi**

Bu blokda müəssisənin müraciət üzərində icra etdiyi bütün əməliyyatlar və tələbənin ödəniş məlumatları (qəbz, tarix və s.) əks olunur. Dəyişikliklərin kimin tərəfindən icra edildiyi də əks olunur. Ödəniş tarixçəsindən bank müraciət edərsə, ödənişdən sonrakı 24 saat ərzində ödənişin ləğvi üçün icazə verilməsi imkanı da var.

## **Şəkil 8.**

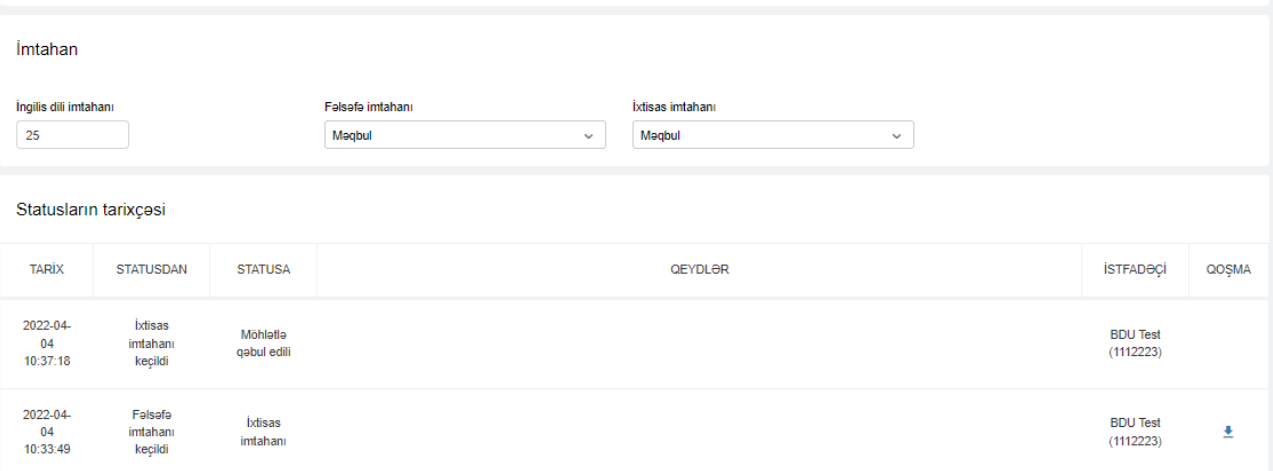